## **Práctico Nº 2**

Temas*: Proyección. Sistemas de representación. Clasificación. Herramienta LibreCAD: Menú Tools. Menú Forzar. Menú Información. Uso de una plantilla con rótulo.*

## **REPASO DE TEORÍA**

- 1. ¿A qué se denomina **Proyectar** y cuáles son los 5 elementos básicos que intervienen en el proceso de proyectar un objeto? Realice una representación de estos.
- 2. Dada la siguiente tabla correspondiente a la evolución del proceso de proyectar, indicar el aporte que cada referente realizó para la definición de un método formal.

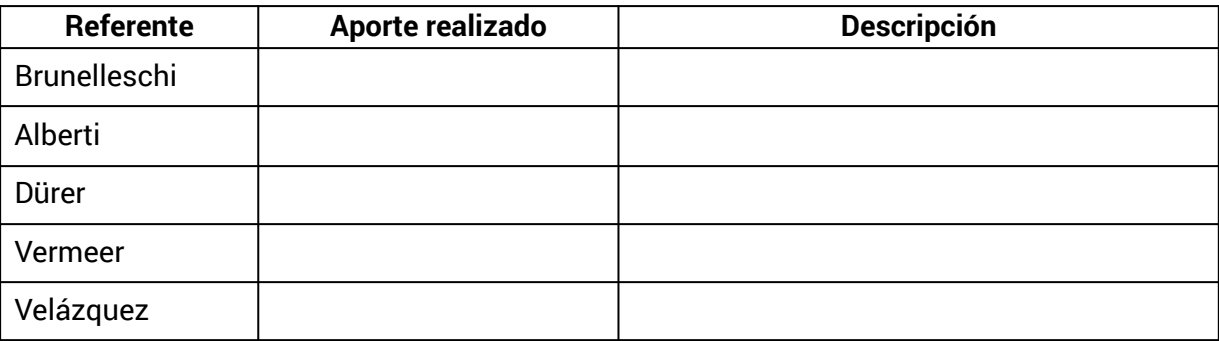

- 3. ¿Cuáles son las funciones básicas del **Dibujo Técnico**?
- 4. Realizar la comparación entre **boceto**, **croquis** y **plano** a partir del diseño de un celular.
- 5. ¿A qué se denomina **Sistemas de Representación**? ¿Cuál es la diferencia con la **Proyección**?
- 6. Existen diferentes formas de clasificar los Sistemas de Representación, realizar un diagrama de cada uno, agregando una descripción detallada y ejemplo de cada sistema/subsistema:
	- Según sus principios.
	- Según la geometría de la representación.
	- Según sus principios y planos de proyección.
	- Según su representación.
	- Según el campo de trabajo, uso o función.

## **PRÁCTICA**

Nota: para todos los ejercicios en LibreCAD debe:

- Utilizar la plantilla A4 realizada en el práctico N°1.
- Modificar el texto de rotulación para que refleje los datos del dibujo que va a realizar.
- 7. Dibujar el diagrama de clasificación de la Figura 1 y guardarlo como **PRact2\_Ej7**. Debe contener **al menos 4 capas**, cada una con un tipo de objeto específico. Nombrar las capas de forma intuitiva.

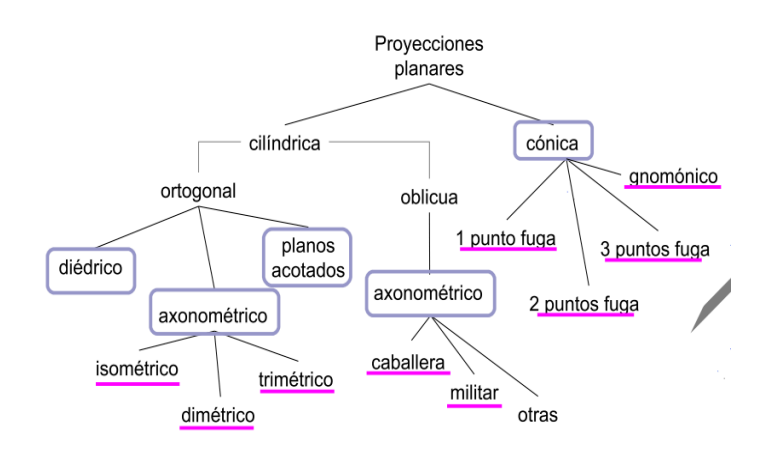

Figura 1: Diagrama de clasificación Proyecciones planares

- 8. Para la realización de dibujo de la Figura 2 considere los siguientes pasos y guardar el nuevo archivo como **Pract2\_Ej**:
	- Dividir el área de dibujo en 8 cuadros iguales e incluir sus líneas en la capa **A4\_Divisiones**.
	- Agregar dos líneas diagonales en cruz en cada cuadro y dentro de la capa **A4\_Auxiliares**.
	- Registrar los comandos utilizados en cada cuadro como son el menú *Forzar*<sup>1</sup> y los valores de opciones de herramienta que fueron usados, completando una tabla similar a la del ejemplo siguiente:

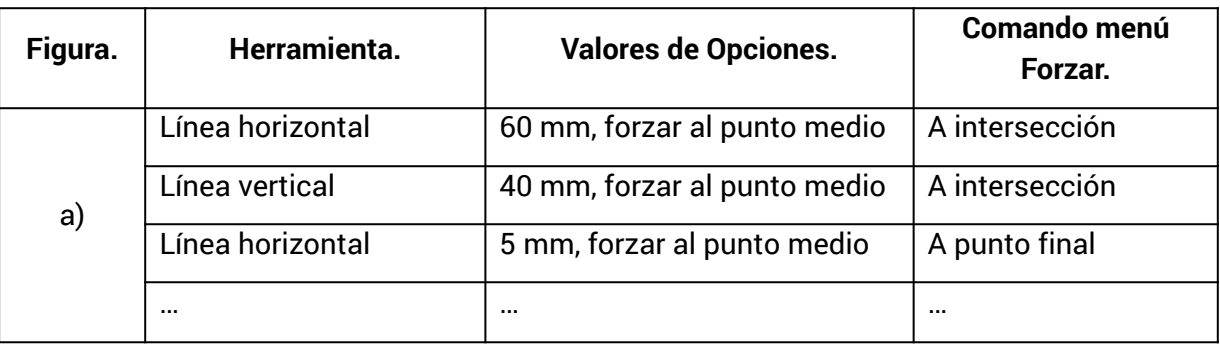

<sup>&</sup>lt;sup>1</sup> Menú Widgets, luego Barras de Herramientas y luego Forzar selección.

- Crear una nueva capa denominada **Figuras**, con líneas de color rojo, grosor 0.7mm y continuas. Dibujar el modelo terminado de la Figura 2 respetando las siguientes premisas:
	- **a)** Dibujar una línea horizontal centrada de 60mm y completar el resto de la figura con líneas (usar líneas horizontales y verticales). Parte del ejercicio está resuelto en la tabla como ejemplo.
	- **b)** Dibujar un heptágono regular centrado sobre la intersección de las diagonales. Uno de sus vértices debe estar ubicado sobre una diagonal, a una distancia de 35mm de la esquina superior izquierda (usar polígono).
	- **c)** Dibujar un rectángulo centrado sobre la intersección de las diagonales, con vértices sobre las diagonales a una distancia de 30mm de las esquinas. Incluir luego la elipse y completar según el modelo.
	- **d)** Trazar una línea paralela al alto del rectángulo anterior centrada en la intersección de las diagonales (usar una línea paralela por un punto). Esta línea será la base de los dos triángulos equiláteros. Dibujar una circunferencia para cada triángulo que pase por sus 3 vértices.
	- **e)** Trazar una circunferencia que pase por el centro de la celda y el punto medio del lado superior. Dibujar una línea de 40mm y un arco de circunferencia de tres puntos. Dibujar un triángulo con centro en la intersección de la celda y un vértice en el punto medio del arco.
	- **f)** Dibujar una circunferencia de 6mm de radio centrada sobre la intersección de las diagonales. Trazar dos circunferencias de 10mm de radio con centros en la diagonal a 30 de los vértices más cercanos del recuadro. Dibujar las tangentes interiores y exteriores a las 3 circunferencias según el modelo.
	- **g)** Trazar una elipse centrada en la intersección de las diagonales con punto final del eje mayor a 20mm del vértice inferior derecho y punto final del eje menor a 40mm del vértice superior derecho. Utilizar líneas para unir los puntos medios con los extremos de las celdas como se muestra en el modelo.
	- **h)** Trazar una línea horizontal de 50mm con su punto medio en la intersección de las diagonales. Dibujar 8 líneas de 30mm y 15mm de longitud a ángulos de 45°, -45°, 30° y -30° de modo tal que quede como el modelo terminado. ¿Qué diferencia encuentra al reemplazar el valor -45° por 135°?

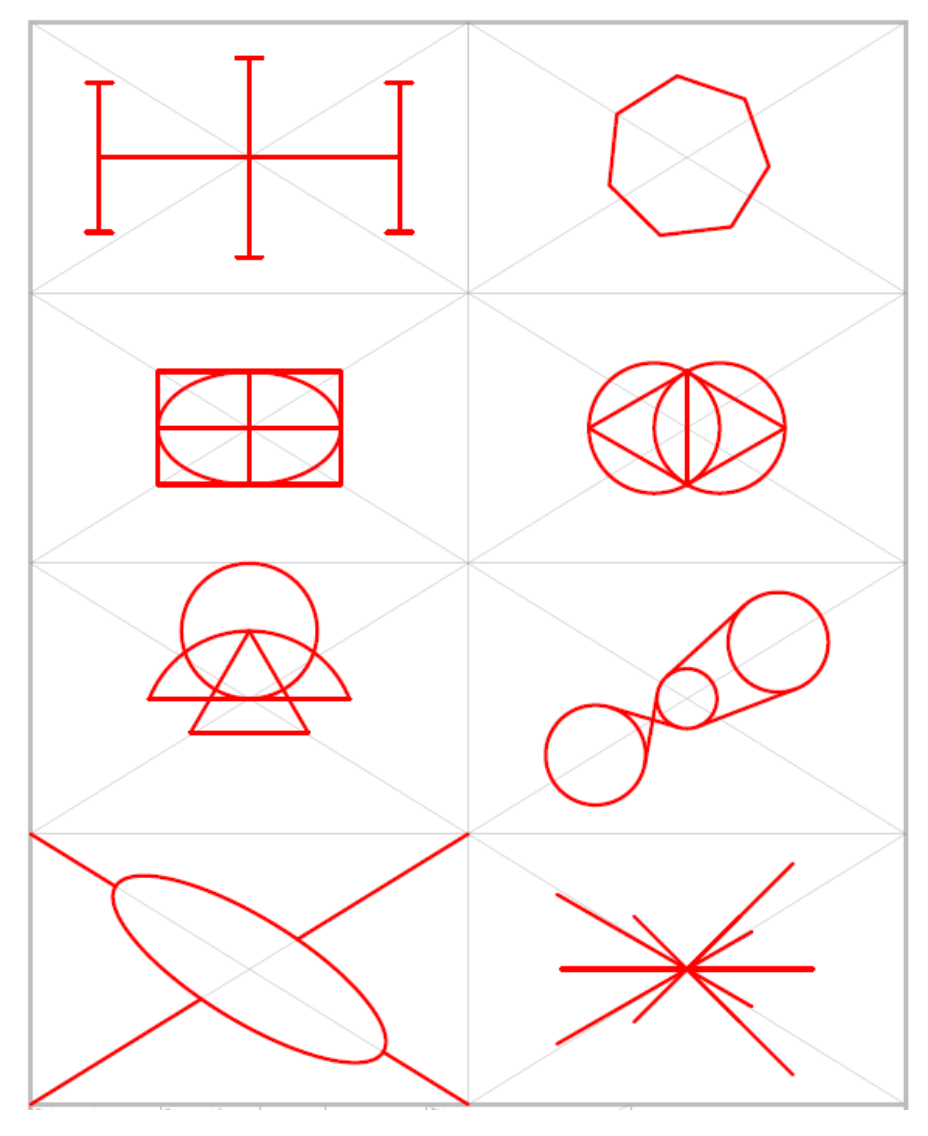

Figura 2

- 9. En el menú *Información<sup>2</sup>, ¿*qué datos muestra la opción *Área poligonal*? Para los dibujos realizados en el ejercicio anterior, averigüe y escriba los datos que se solicitan:
	- medida total del recuadro exterior de la plantilla.
	- medida del ángulo de las diagonales de uno de los cuadros.
	- distancia entre el centro de la elipse del punto g) y el punto medio del borde inferior del recuadro de la plantilla.
	- medida completa del heptágono.
	- medida de los ángulos interiores del heptágono.
	- medida de los ángulos exteriores del heptágono.

 $2$  Menú Widgets, luego Barras de Herramientas y luego Información.

10. En un archivo denominado **Pract2\_Ej10** realizar:

- Crear una capa denominada **ImagenBase.**
- Desde el Menú *Archivo*, insertar la imagen de la Figura 3, usando la opción *Importar*/*Imagen* (descargar la imagen desde el Foro de consultas del Práctico 2).
- Utilizando como base la imagen insertada, dibujar la figura con primitivas de LibreCad en una nueva capa denominada **Zorro**.
- Crear una capa **Relleno** para dibujar los rellenos que sean necesarios.

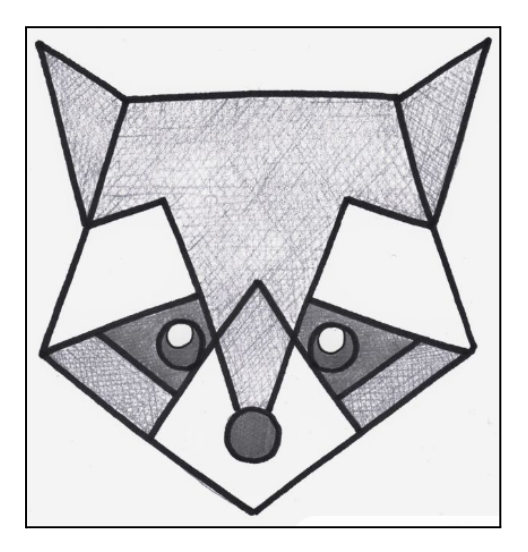

Figura 3

11.Dada la Figura 4, replicar el correspondiente dibujo. Para ello tener en cuenta:

- Utilizar las medidas provistas por la figura.
- Crear una capa denominada **Chasis,** en la cual se dibujará la carcasa del vehículo.
- Crear una capa denominada **Ruedas,** donde se dibujarán las llantas y neumáticos.
- Crear una capa **Relleno** para dibujar los rellenos que sean necesarios.
- Guardar el nuevo archivo como **Pract2\_Ej11**.

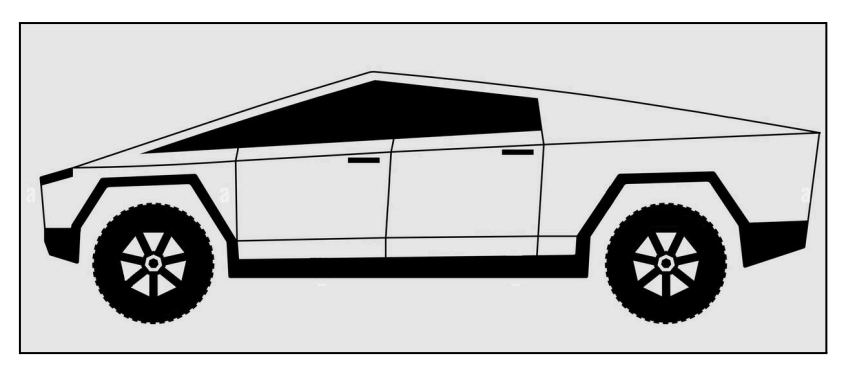

Figura 4